*Jimmy Chen (*陳永達*) Field Application Engineer [jimmy.chen@moxa.com](mailto:jimmy.chen@moxa.com)*

# **Contents**

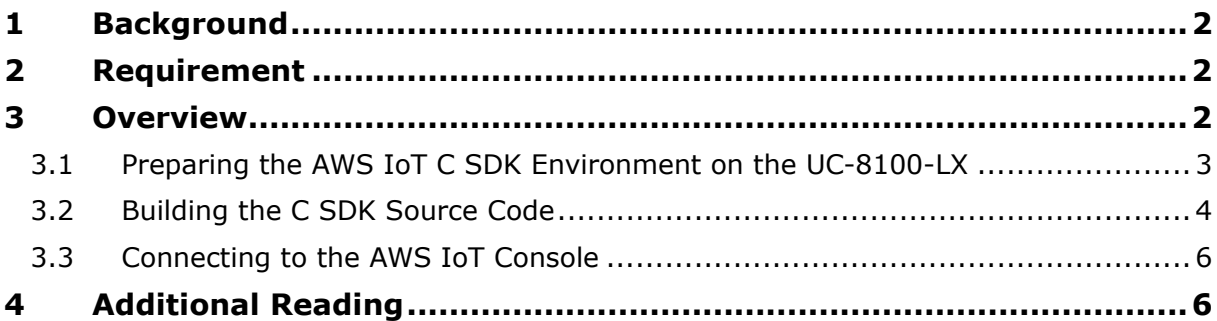

Copyright © 2017 Moxa Inc. The Copyright C 2017 Moxa Inc.

### **About Moxa**

Moxa is a leading manufacturer of industrial networking, computing, and automation solutions. With over 25 years of industry experience, Moxa has connected more than 30 million devices worldwide and has a distribution and service network that reaches customers in more than 70 countries. Moxa delivers lasting business value by empowering industry with reliable networks and sincere service for automation systems. Information about Moxa's solutions is available at [www.moxa.com.](http://www.moxa.com/) You may also contact Moxa by email at [info@moxa.com.](mailto:info@moxa.com)

### **How to Contact Moxa**

Tel: +886-2-8919-1230 Fax: +886-2-8919-1231

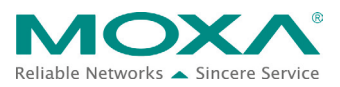

*The instructions in this tech note apply only to the Moxa UC-81XX series of computers. These instructions MAY NOT be suitable for use in other computers because of the different Debian distribution versions, hardware peripherals, and firmware versions.*

*The instructions in this document require familiarity with the Amazon AWS IoT console. Additional details on the Amazon AWS IoT console are available at:<https://aws.amazon.com/documentation/iot/>*

## <span id="page-1-0"></span>**1 Background**

The purpose of this document is to provide step-by-step instructions on how to run the Amazon AWS IoT embedded C software development kit (SDK) on the UC-8100-LX computer.

## <span id="page-1-1"></span>**2 Requirement**

- UC-8100-LX/ UC-8100-LX-ME
- Amazon AWS IoT account

## <span id="page-1-2"></span>**3 Overview**

The UC 8100-LX computer comes preinstalled with the Debian Linux distribution. You should first install all dependent libraries and tools for this distribution, especially the ones for C SDK, before building software packages on the computer.

Once you have installed all the libraries and tools required for this distribution on your computer, follow the instruction given in the sections:

- 1. Preparing the AWS IoT C SDK environment on the UC-8100-LX
- 2. Building the C SDK source code
- 3. Connecting to the AWS IoT console

## <span id="page-2-0"></span>**3.1 Preparing the AWS IoT C SDK Environment on the UC-8100-LX 3.1.1 Libraries and Tools**

You will need a native compiler environment and SSL libraries to compile the C source code on the UC-8100-LX. Run the following commands on the UC-8100-LX with root authentication to connect to the repository and install the libraries and tools required to compile C code:

- **1. #apt-get update**
- **2. #apt-get upgrade**
- **3. #apt-get install build-essential -y**
- **4. #apt-get install git -y**
- **5. #apt-get install cmake -y**

### **3.1.2 Building the C Source Code**

Amazon C SDK is available free of cost at:

<https://github.com/aws/aws-iot-device-sdk-embedded-C>

### **Figure 1**

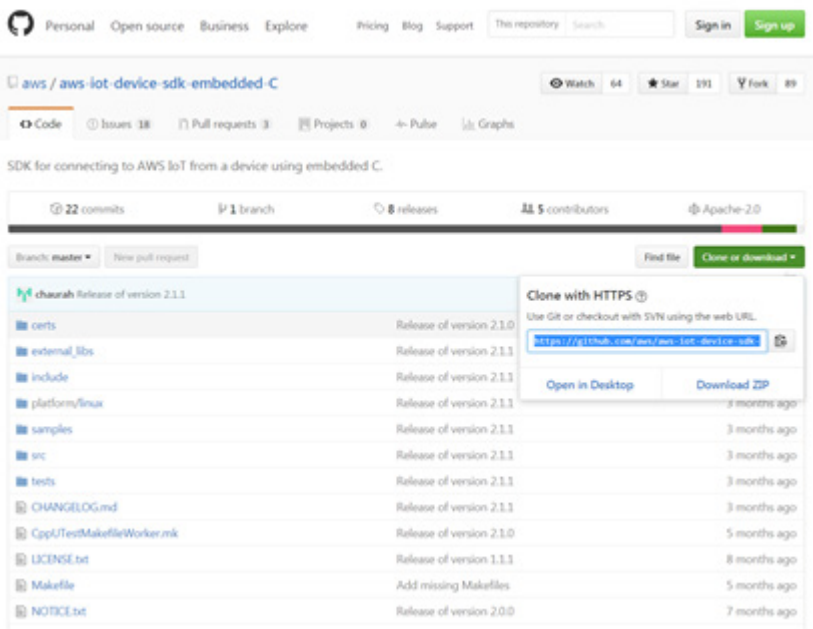

Download the C SDK from the Amazon website and then use the **Git** tool to download the source code and dependent libraries to the UC-8100-LX/home/moxa directory on the computer using the following commands:

- **1. #cd /home/moxa**
- **2. #git clone https://github.com/aws/aws-iot-device-sdk-embedded-C.git**
- **3. #git clone https://github.com/cpputest/cpputest.git**
- **4. #cp -a cpputest/\* aws-iot-device-sdk-embedded-C/external\_libs/CppUTest/**
- **5. #git clone https://github.com/ARMmbed/mbedtls.git**
- **6. #cp -a mbedtls/\* aws-iot-device-sdk-embedded-C/external\_libs/mbedTLS/**
- **7. #cd aws-iot-device-sdk-embedded-C**
- **8. #make**

### <span id="page-3-0"></span>**3.2 Building the C SDK Source Code**

Once you have the source code and libraries that you need on your computer, it is time to build the source code samples. Before you go any further, register a *thing* account for your resource with AWS by login in to the **Amazon Management Console** and clicking on the **AWS IoT** link. This will enable you to download certification files on your computer.

The following screenshots show an example for registering an Amazon thing for a UC-8100-LX device [\(Figure 2](#page-3-1) and [Figure 3\)](#page-4-0) and downloading the corresponding certification files [\(Figure 4\)](#page-4-1).

### <span id="page-3-1"></span>**Figure 2**

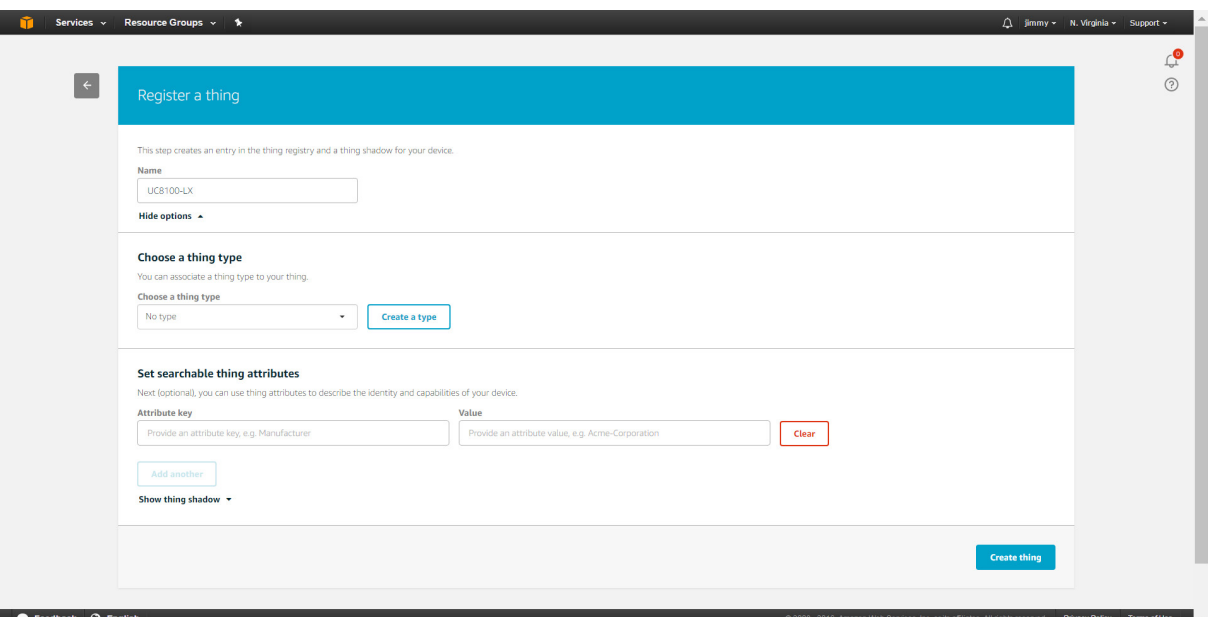

### <span id="page-4-0"></span>**Figure 3**

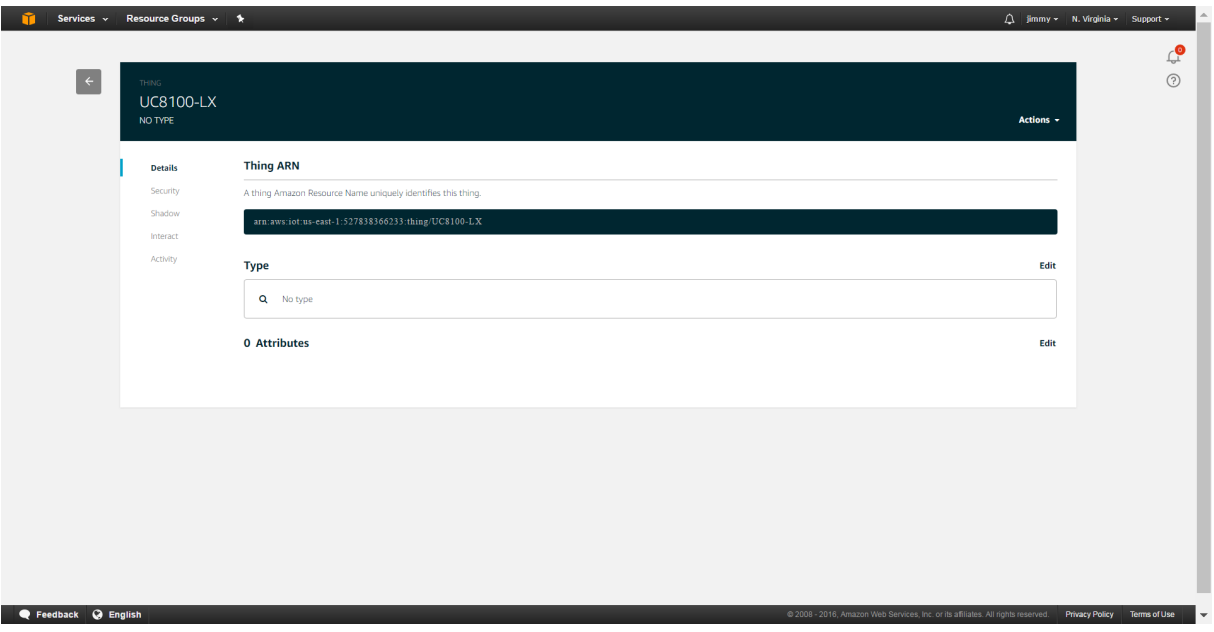

Once you have registered a thing object, AWS assigns it a unique resource name and a certificate. You should be able to download the certificate files to your desktop computer via a browser. Use WinSCP or FileZilla [\(Figure 4\)](#page-4-1) to upload these certificate files to the following Amazon C SDK source code directory on the UC-8100-LX machine:

*[PATH\_OF\_SOURCE\_CODE]***/aws-iot-device-sdk-embedded-C/certs**.

### <span id="page-4-1"></span>**Figure 4**

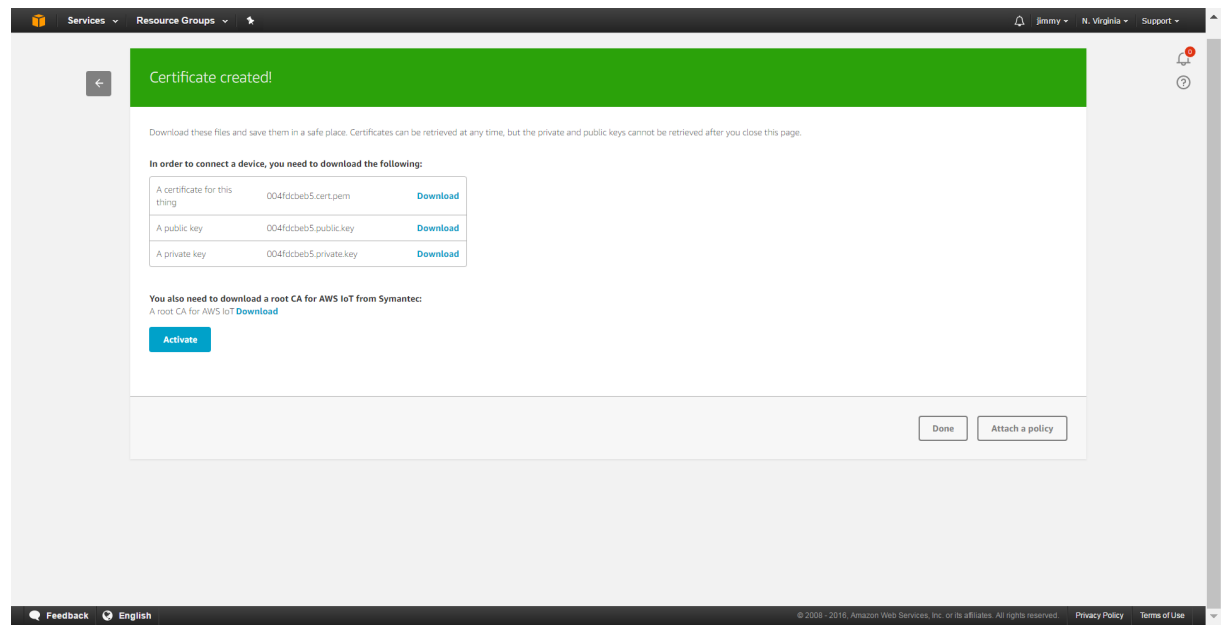

Copyright © 2017 Moxa Inc. Page 5 of 6

You can modify/edit the sample code header file (aws iot-config.h) to best fit your thing resource and its policy. Sample header files are available at:

<https://github.com/aws/aws-iot-device-sdk-embedded-C/tree/master/samples>

Run the commands listed below to build your source code:

- **1. #cd** *[PATH\_OF\_SOURCE\_CODE]***/aws-iot-device-sdk-embedded-C**
- **2. #make**
- 3. **#cd** *[PATH\_OF\_SOURCE\_CODE]*/

**aws-iot-device-sdk-embedded-C/samples/linux/subscribe\_publish\_sample**

**4. #make**

You are now ready to run your sample programs.

### <span id="page-5-0"></span>**3.3 Connecting to the AWS IoT Console**

We run one of the sample programs using the **#./subscribe\_publish\_sample** command to view the AWS IoT Console as shown in [Figure 5](#page-5-2) below:

### <span id="page-5-2"></span>**Figure 5**

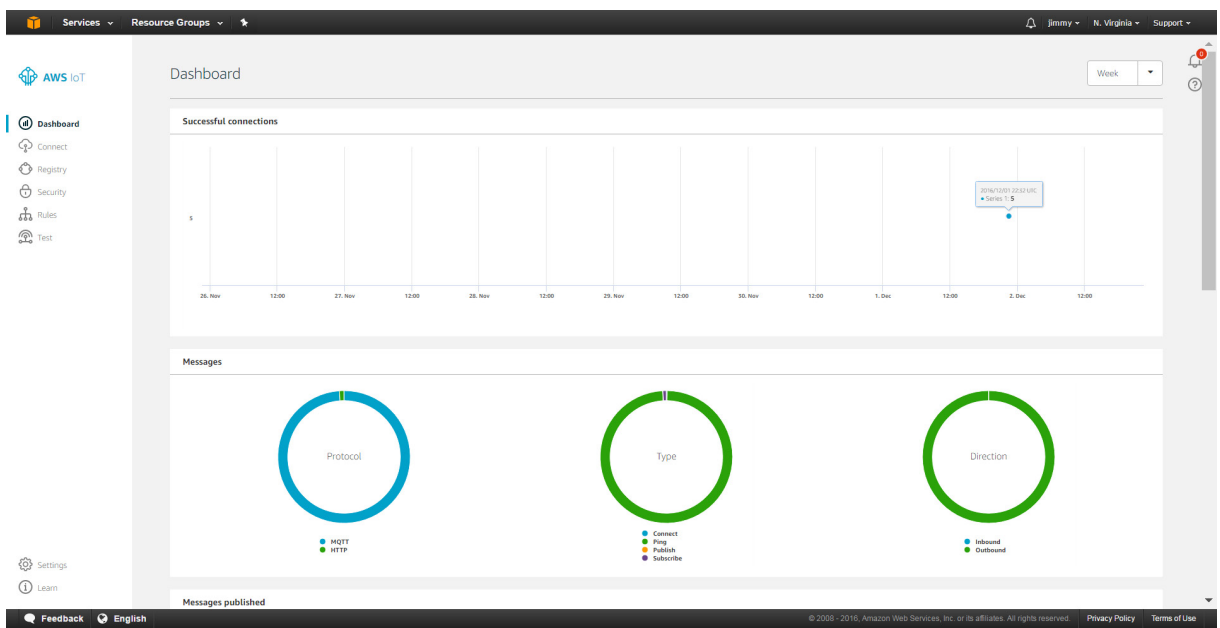

You are all set once you see the **Successful connection** status on your AWS IoT dashboard.

## <span id="page-5-1"></span>**4 Additional Reading**

- <http://docs.aws.amazon.com/iot/latest/developerguide/iot-device-sdk-c.html>
- <http://www.moxa.com/product/uc-8100.htm>